# RV132WおよびRV134W VPNルータでの帯域幅 の上限の設定

### 目的 Ī

Cisco RV132W ADSL2+ Wireless-N VPNルータとRV134W VDSL2 Wireless-AC VPNルータを使 用すると、モバイルブロードバンドのユニバーサルシリアルバス(USB)モデムをルータのUSBイ ンターフェイスに接続して使用できます。ルータはモバイルネットワーク全体のデータアクティ ビティを監視し、しきい値に達すると管理者に通知を送信します。

この記事では、RV132WおよびRV134W VPNルータで帯域幅の上限を設定する方法について説明 します。

### 該当するデバイス Ī

RV132W

RV134W

#### [Software Version] Ì

1.0.0.17 - RV132W

1.0.0.21 - RV134W

## 帯域幅の上限の設定

ステップ 1:ルータのWebベースユーティリティにログインします。

ステップ 2:[Networking] > [Mobile Network] を選択します。

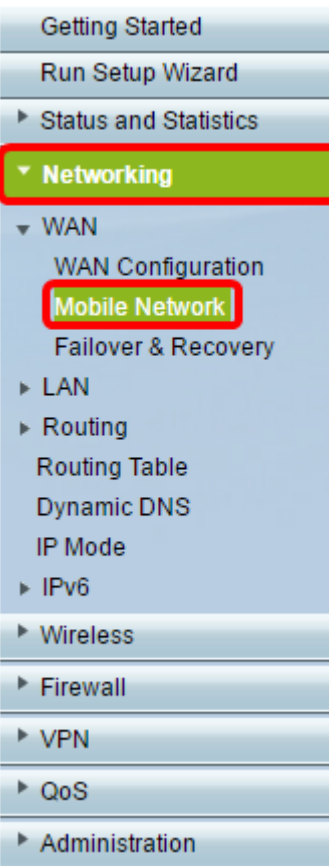

ステップ 3:[Bandwidth Cap Tracking]で、[Enable] オプションボタンをクリックします。

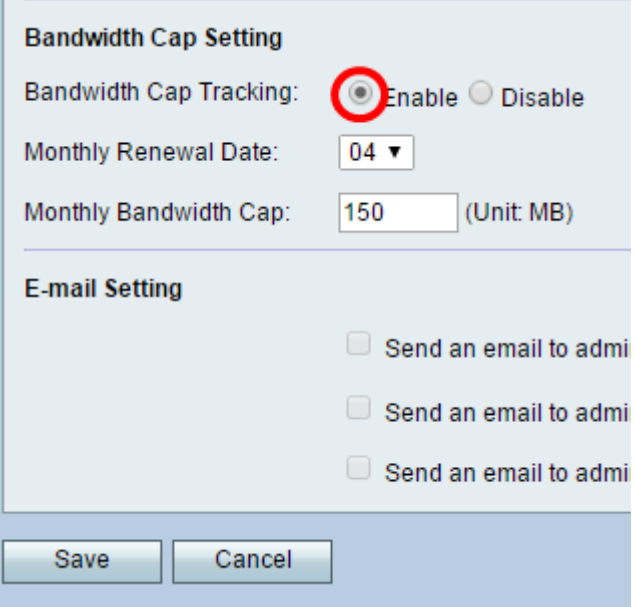

ステップ 4:ドロップダウンリストから毎月の更新日を選択します。

注:[Monthly Renewal Date]は、帯域幅の上限がリセットされる月の日付を示します。この例で に、[Monthly Renewal Date]は毎月4日です。

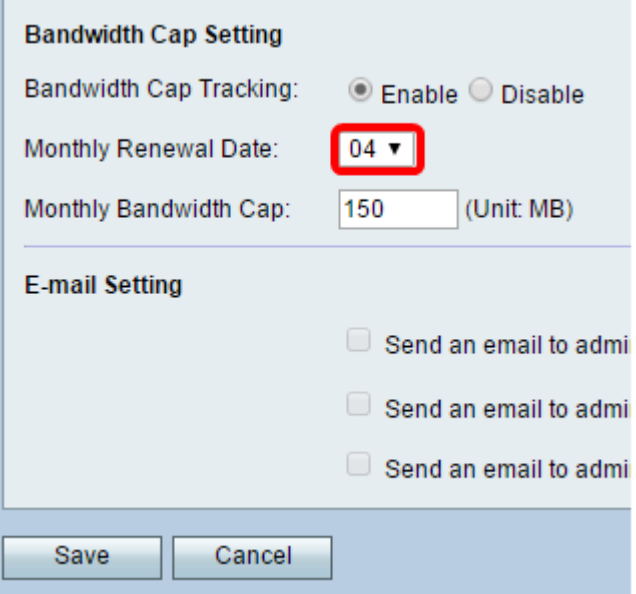

ステップ 5:[Monthly Bandwidth Cap]フィールドに、デバイスがアクションを実行する前に許可 されるデータの最大量(MB単位)を入力します。

注:この例では、[Monthly Bandwidth Cap]は150 MBに設定されています。

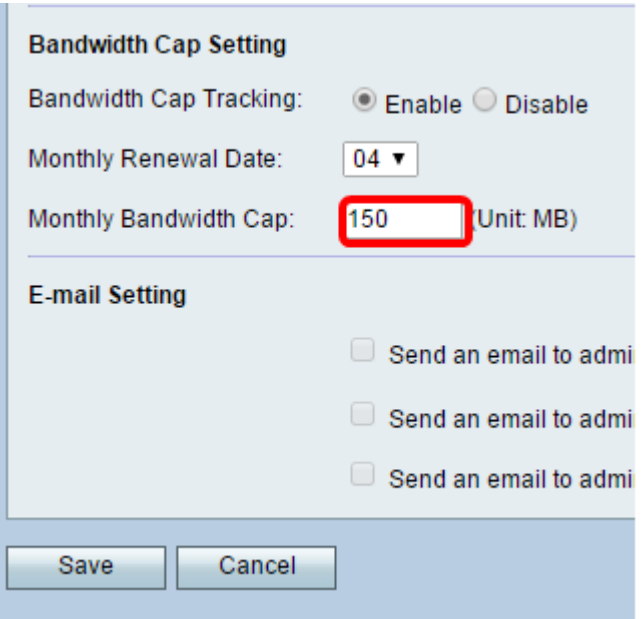

手順 6:[Save] をクリックします。

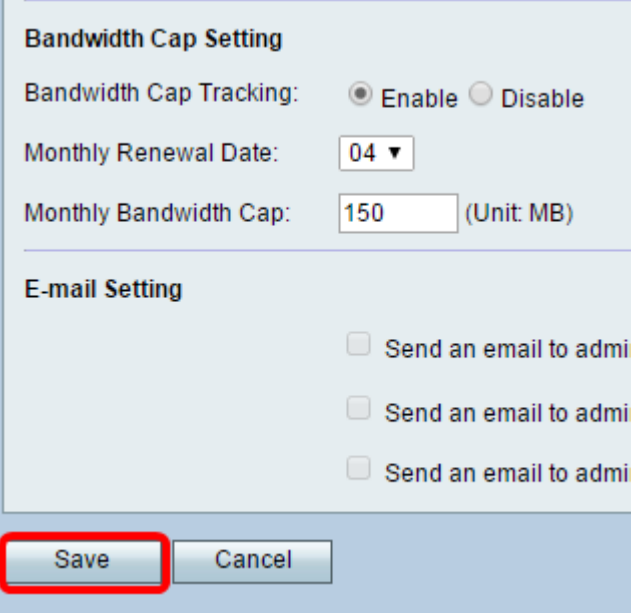

これで、ルータで帯域幅キャッピングが正常に設定されました。

翻訳について

シスコは世界中のユーザにそれぞれの言語でサポート コンテンツを提供するために、機械と人に よる翻訳を組み合わせて、本ドキュメントを翻訳しています。ただし、最高度の機械翻訳であっ ても、専門家による翻訳のような正確性は確保されません。シスコは、これら翻訳の正確性につ いて法的責任を負いません。原典である英語版(リンクからアクセス可能)もあわせて参照する ことを推奨します。